# 411ZA/811ZA/611Z/611ZA (N04) Quick Start Guide

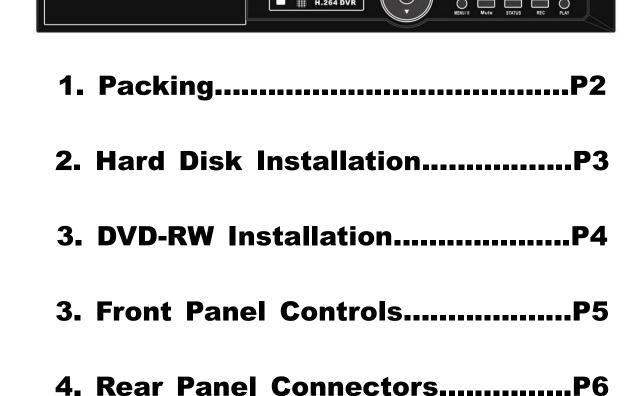

5. Live Operations.....P8

6. Playback Operations.....P11

7. PTZ Operations.....P12

- 1. DVR
- 2. Quick Start
- 3. IR Remote Control \*16CH: Pressed "DVR1" Button before use
- 4. Battery
- 5. CD
- 6. Hard Disk Mount (411ZA / 811ZA / 611Z / 611ZA only)
- 7. Screws
- 8. Power Adaptor
- 9. Power Cord (411ZA / 811ZA / 611Z / 611ZA only)
- 10. DB25 Connecter (411ZA / 811ZA only)
- 11. SATA Cord

Note: Standard shipping products do not include HDD

2 HARD DISK INSTALATION

Step 1) Fix the HDD to rack mount with the screws as indicated.

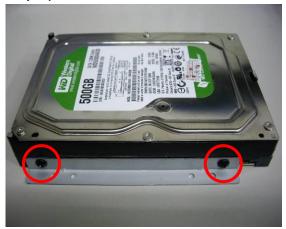

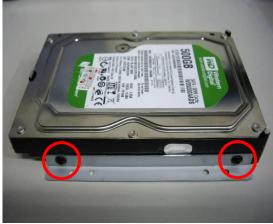

Step 2) Place the HDD on the HDD plate and screw it as indicated.

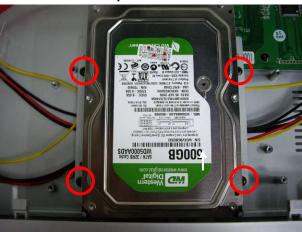

Step 3) Connect the power and the SATA cables as indicated.

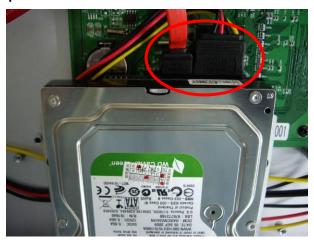

Note: After installation, please initialize Hard Disk before starting to record. For more detailed information, please check out User Manual 4-9 System Tools for reference.

Step 1:

Remove the front cover from DVR.

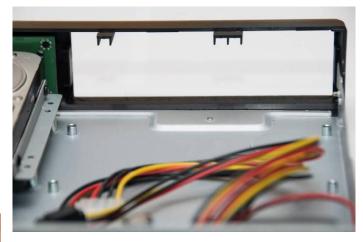

Step 2:

Put the DVD-RW into the unit as indicated.

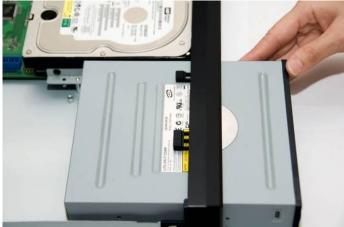

Step 3:

Put DVR bottom up, screw to fix the DVD-RW as indicated.

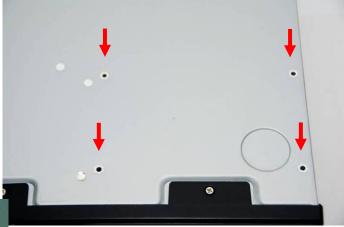

Step 4:

Connect the power and the flat cables as indicated.

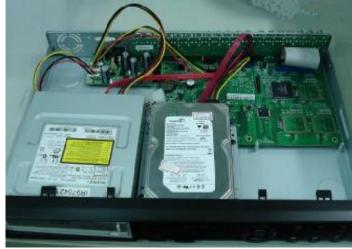

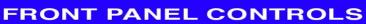

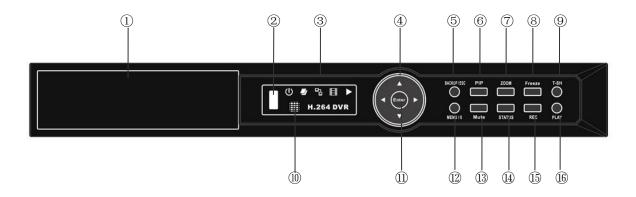

| Control Keys          | Description                                                                                                    |  |
|-----------------------|----------------------------------------------------------------------------------------------------|--|
| ① DVD Writer          | Optional DVD-RW backup device.                                                                                             |  |
| ② USB 2.0 Port        | Port for USB external devices (USB flash drive devices use, the mouse behind the back of the USB ports installed)          |  |
| ③ LED Display         | Power: Power is on. HDD: Hard disk is in use.                                                                              |  |
| (From left to right)  | LAN: Connected to the internet (in red): Remote user logged in.  REC: Recording.  PLAY: Playing back.                      |  |
| ④ ▼ / ■               | In SETUP mode, press to move cursor down. In PLAYBACK mode, press to stop playing back.                                    |  |
| ▲ / SLOW              | In SETUP mode, press to move cursor up. In PLAYBACK mode, press to slow down.                                              |  |
| ▶ /▶▶                 | In SETUP mode, press to increase value. In PLAYBACK mode press to play forwards.                                           |  |
| <b>◄</b> / <b>◄</b> ◀ | In SETUP mode, press to reduce value. In PLAYBACK mode, press to play rewind.                                              |  |
| ⑤ BACKUP/ESC          | In LIVE mode, press to display the BACKUP menu. In SETUP mode, press to return to previous page.                           |  |
| 6 PIP                 | In LIVE mode, display with picture in picture format.                                                                      |  |
| ⑦ ZOOM                | In LIVE or PLAYBACK mode, enlarge the display of a channel.                                                                |  |
| 8 FREEZE              | In LIVE mode, display can be FREEZE.                                                                                       |  |
| 9 T-SRH               | Display the search menu.                                                                                                   |  |
| IR Sensor             | Input sensor for the remote control.                                                                                       |  |
| 11 ENTER/MODE         | In SETUP mode, press to enter values. In PLAYBACK mode, switch between full, quad, 9-channel, 16-channel display in order. |  |
| ② MENU/ ■■            | In LIVE mode, press to display menu. In PLAYBACK mode, press to pause playback.                                            |  |
| <sup>®</sup> MUTE     | Enable / Disable Key Tone.                                                                                                 |  |
| ⊕ STATUS              | Show DVR Status.                                                                                                    |  |
| Is rec                | Start or stop recording.                                                                                                   |  |
| 16 PLAY               | Play back in normal speed.                                                                                                 |  |

### **REAR PANEL CONNECTORS**

#### 16CH REAR PANEL CONNECTORS

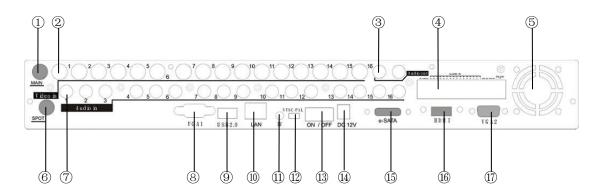

| BNC port for the main monitor. You can switch to SPOT                                          |
|------------------------------------------------------------------------------------------------|
| monitor by GUI setting.                                                                        |
| BNC input ports for cameras, 16 in total.                                                      |
| RCA output port for audio signal.                                                              |
| EXTERNAL I/O port.                                                                             |
| DC 12V 40mm X 40mm fan.                                                                        |
| BNC port to display full screen image of all installed cameras in sequence. (depends on model) |
| RCA input port for audio signal. 4 ports available for 4CH/8CH.  16 ports available for 16CH.  |
| VGA port.                                                                                      |
| USB port. (Device USB Mouse).                                                                  |
| Network port.                                                                                  |
| IR extension cable jack.                                                                       |
| Switch NTSC/PAL Video.                                                                         |
| Power Switch.                                                                                  |
| Socket for a DC 12V input.                                                                     |
| External SATA hard disks port for expanding recording space.                                   |
| (ZA series only)                                                                               |
| HDMI port.                                                                                     |
| VGA port. (depends on model)                                                                   |
|                                                                                                |

#### **8CH REAR PANEL CONNECTORS**

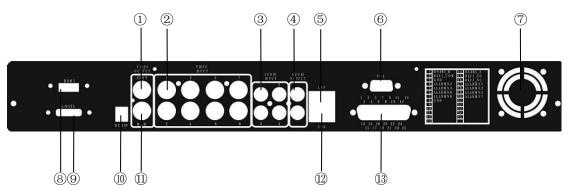

| ① SPOT monitor | BNC port to display full screen image of all installed cameras in sequence. (depends on model)  |  |
|----------------|-------------------------------------------------------------------------------------------------|--|
| ② VIDEO IN     | BNC input ports for cameras, 8 in total.                                                        |  |
| ③ AUDIO IN     | RCA input port for audio signal. There are 4 ports available. (corresponding to channel 1 to 4) |  |
| ④ AUDIO OUT    | RCA output port for audio signal.                                                               |  |
| ⑤ LAN          | Network port                                                                                    |  |
| ⑥ VGA          | VGA port                                                                                        |  |
| ⑦ Fan          | DC 12V 40mm X 40mm fan                                                                          |  |
| ® HDMI         | HDMI port                                                                                       |  |
| 9 e-SATA       | External SATA hard disks port for expanding recording space                                     |  |
| (1) DC 12V     | Socket for a DC 12V input.                                                                      |  |
| ① MAIN monitor | BNC port for the main monitor. You can switch to SPOT                                           |  |
| W WAIN HOHIO   | monitor by GUI setting.                                                                         |  |
| ① USB          | USB port(Device USB Mouse)                                                                      |  |
| ① EXTERNAL I/O | EXTERNAL I/O port (see below for pin definition)                                                |  |

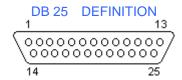

|   | 1.  | RS485_B  | 14. | RS485 A |   |
|---|-----|----------|-----|---------|---|
|   | 2.  | RLY1_COM | 15. | RLY1_NO |   |
|   | 3.  | GND      | 16. | RLY1_NC |   |
|   | 4.  | ALARMN2  | 17. | ALARMN1 |   |
|   | 5.  | ALARMN4  | 18. | ALARMN3 |   |
|   | 6.  | ALARMN6  | 19. | ALARMN5 |   |
|   | 7.  | ALARMN8  | 20. | ALARMN7 |   |
|   | 8.  | GND      | 21. |         |   |
|   | 9.  |          | 22  |         |   |
|   | 10. |          | 23. |         |   |
| 4 | 11. |          | 24. |         | ı |
| - | 12. |          | 25. |         | ľ |
|   | 13. |          |     |         |   |

2011.01.19

.0(N04)- P.7

#### **4CH REAR PANEL CONNECTORS**

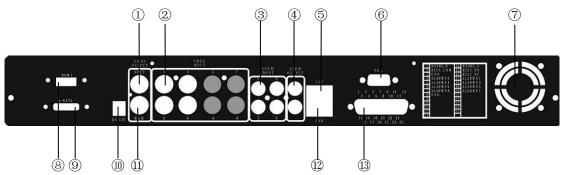

| ① SPOT monitor | BNC port to display full screen image of all installed cameras in sequence. (depends on model)  |  |
|----------------|-------------------------------------------------------------------------------------------------|--|
| ② VIDEO IN     | BNC input ports for cameras, 4 in total.                                                        |  |
| ③ AUDIO IN     | RCA input port for audio signal. There are 4 ports available. (corresponding to channel 1 to 4) |  |
| ④ AUDIO OUT    | RCA output port for audio signal.                                                               |  |
| ⑤ LAN          | Network port                                                                                    |  |
| ⑥ VGA          | VGA port                                                                                        |  |
| ⑦ Fan          | DC 12V 40mm X 40mm fan                                                                          |  |
| ® HDMI         | HDMI port                                                                                       |  |
| 9 e-SATA       | External SATA hard disks2 port for expanding recording space                                    |  |
| (1) DC 12V     | Socket for a DC 12V input.                                                                      |  |
| ① MAIN monitor | BNC port for the main monitor. You can switch to SPOT                                           |  |
| WAIN MONITOR   | monitor by GUI setting.                                                                         |  |
| 1 USB          | USB port(Device USB Mouse)                                                                      |  |
| ③ EXTERNAL I/O | EXTERNAL I/O port (see below for pin definition)                                                |  |

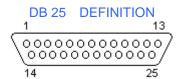

|   | 1. RS485 B               | 14. RS485 A |               |
|---|--------------------------|-------------|---------------|
|   | 2. RLY1_CO               |             |               |
|   | 3. GND                   | 16. RLY1_NC |               |
|   | 4. ALARMN2               |             |               |
|   | 5. ALARMN4<br>6. ALARMN6 |             |               |
|   | 7. ALARMN8               |             |               |
|   | 8. GND                   | 21.         |               |
|   | 9.                       | 22          |               |
|   | 10.                      | 23.         |               |
| 4 | 12.                      | 24.<br>25.  | 1.0(N04)- P.8 |
|   | 13.                      | 25.         | 4             |
|   |                          |             |               |

2011.01.19

## LIVE OPERATIONS

You can monitor all the channels, listen to audio signal and have some related operations under *LIVE* mode. This paragraph describes the IR remote control, mouse operation and on screen graphical icons under *LIVE* mode.

Table 6-1.1 Functions of remote control under LIVE mode

| Button     | Description                                            |
|------------|--------------------------------------------------------|
| REC        | Start/Stop recording.                                  |
| PLAY       | Start playing back the most recently recorded segment. |
| ENTER/MODE | Switch to full screen or multi split display.          |
| MENU/ II   | Enable/ Disable setup Menu.                            |
| BK-UP      | Enable/ Disable backup menu.                           |
| ESC        | Return last menu.                                      |

 Table 6-1.2
 Graphical icons that will display after right-clicking your mouse under LIVE mode.

| lcon             | Description                                                                     |
|------------------|---------------------------------------------------------------------------------|
| •                | Resting the cursor on this icon will bring up the following four menu icons.    |
| 0                | Main menu.                                                                      |
| 铝                | Search menu.                                                                    |
| 3                | Backup menu.                                                                    |
| <b>!</b>         | PTZ mode.                                                                       |
|                  | Turn on/off recording.                                                          |
|                  | Playback.                                                                       |
| 무                | Resting the cursor on this icon will bring up the following five display icons. |
| Ш                | FREEZE.                                                                         |
| Q                | ZOOM, double the screen size                                                    |
|                  | AUTO-sequence                                                                   |
|                  | LOCK, activate the key lock.                                                    |
|                  | Full screen display.                                                            |
| 100 AM<br>100 MM | Quad display.                                                                   |
| ===              | 9 display                                                                       |
|                  | 16-channel display                                                              |

Table 6-1.3 Description of on screen graphical icons in LIVE mode

| lcon                | Description                                                                    |
|---------------------|--------------------------------------------------------------------------------|
|                     | Recording is on                                                                |
| 0                   | Schedule Recording is on                                                       |
| <                   | Live Audio is on                                                               |
| ×                   | Live Audio is off                                                              |
| À                   | Motion detected on the channel                                                 |
|                     | Video loss detected on the channel                                             |
| <b>•</b> ₽          | USB device detected                                                            |
| ₽2                  | Connected to the LAN cable.                                                    |
| <b>*</b>            | AUTO-seq is on                                                                 |
|                     | Freeze is on, screen is frozen                                                 |
| A                   | LOCK is on                                                                     |
| <b>5</b> 7          | PTZ control is on                                                              |
| 99%                 | Shows the current hard disk space has been used (99% mean used 99%, remain 1%) |
| 2009/09/23 14:05:02 | Lower right of each CH will show the current time                              |

| Icon                                        | Description                       |  |
|---------------------------------------------|-----------------------------------|--|
| HQ , Q                                      | Image quality (High/Low)          |  |
| <b>=</b> , <b>=</b>                         | Full screen                       |  |
|                                             | Record                            |  |
| Record and snap shot file saving path setup |                                   |  |
|                                             | Enable / Disable Shortcut Toolbar |  |

# 7

#### **PLAYBACK OPERATIONS**

Switch to PLAYBACK mode by pressing "PLAY" under the LIVE mode, the graphical icon will show up on the upper center of the screen and the operation panel ( see below picture) will show up at right lower corner of the screen. You can drag the panel by mouse to place it on any location of your screen.

Table 7-1.1 Remote control functions under the PLAYBACK mode

| Button                        | Description                                                                                                    |  |
|-------------------------------|----------------------------------------------------------------------------------------------------|--|
| ENTER / MODE                  | Switch to full screen, quad                                                                                                    |  |
| MENU / II                     | Turn on/off PAUSE.                                                                                                    |  |
| PLAY                          | Play back at normal speed.                                                                                                    |  |
| ▲ / SLOW                      | Play back at slower speed. The speed will be slowed to 1/2, 1/4, 1/8, by each pressing of the button till the slowest limitation of the normal speed. |  |
| <b>◄</b> / <b>◄</b>           | Fast rewind. Each press increases the speed to the next level. There are six speeds: 2x, 4X, 8X, 16x, 32X and 64X.                                    |  |
| <b>&gt;&gt;</b> / <b>&gt;</b> | Fast forward. Each press increases the speed to the next level. There are six speeds: 2x, 4X, 8X, 16x, 32X and 64X.                                   |  |
| ▼ / ■                         | Stop playback.                                                                                                    |  |

Table 7-1.2 The mouse operation under the PLAYBACK mode.

| Icon            | Description                                        |
|-----------------|----------------------------------------------------|
| **              | 「 ◀◀ / ◀」 Fast rewind                              |
| <b>&gt;&gt;</b> | 「►► / ► Fast forward                               |
| T               | Play/pause                                         |
| 1Þ¥             | 「▲ /SLOW」, slow playback                           |
|                 | 「▼ / ■」stop playback                               |
| TIF)            | Playback channel by channel with snap shot display |
|                 | Full screen display                                |
|                 | Quad display                                       |
| <b>==</b>       | 9 screen display                                   |
|                 | 16-channel display                                 |
| Q               | Zoom-in display                                    |

If you want to monitor single channel, please choose a channel and click left butt on of mouse two times.

#### **PTZ OPERATIONS**

Switch to the PTZ mode by pressing "PTZ" button under the LIVE mode. The PTZ icon will appear on upper left side of screen and the control panel will appear on the down right side of screen.

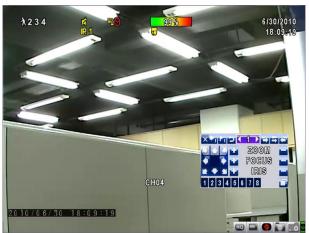

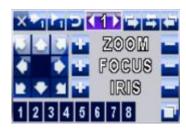

Table 8-1 Mouse operation under the PTZ mode

| Icon                                                                                                    | Description                                                  |
|----------------------------------------------------------------------------------------------------|--------------------------------------------------------------|
| ×                                                                                                    | Leave PTZ Mode , back to the LIVE mode                       |
| <b>(1)</b>                                                                                                    | Pre-set number N. (0~255)                                    |
|                                                                                                    | Go to pre-set number N.                                      |
|                                                                                                    | Set current PTZ location at pre-set number N.                |
| כי                                                                                                    | 「TOUR」, press to activate pre-set tour∗                      |
|                                                                                                    | 「PIP」, Set current PTZ location as the start of line-scan. * |
| =                                                                                                    | 「FREEZE」, Activate line-scan. *                              |
| 457                                                                                                    | 「ZOOM」, Set current PTZ location as the end of line-scan. *  |
|                                                                                                    | To move PTZ in 360°                                          |
| 🕶 Zoom 🖿                                                                                                    | PTZ zoom in; PTZ zoom out                                    |
| 🕶 Focus 🗀                                                                                                    | PTZ focus in; PTZ focus out.                                 |
| 🕶 iris 🗀                                                                                                    | PTZ IRIS open, PTZ IRIS close.                               |
| Below functions need support from specific PTZ manufacturer. Please check user manual of your PTZ for more detail. |                                                              |
| 1 to 8                                                                                                    | AUX 1~8, 「AUTO」Key + Number key「1~8」                         |
|                                                                                                    | 「Backup」, Customized function。                               |

<sup>\*</sup> PTZ communication protocols from different brands aren't compatible 100% sometimes. Therefore, some of these functions may be unavailable.